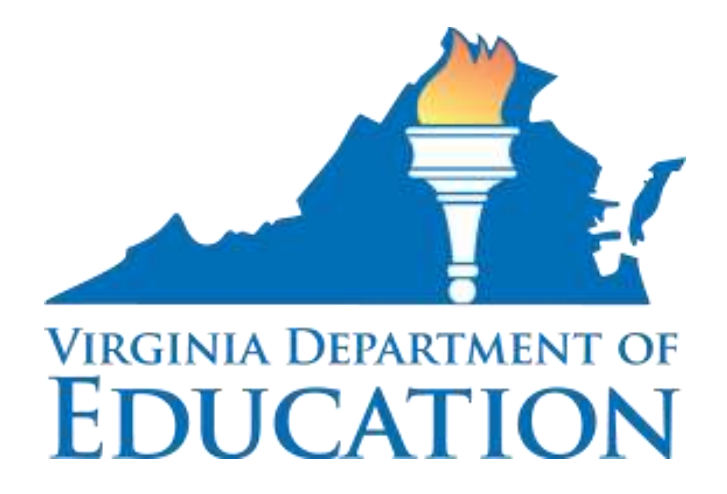

# User's Guide for the English Language Proficiency Assessment Irregularities Web Application System (ELPAIWAS)

Virginia Department of Education Division of Student Assessment and School Improvement October 3, 2017

# **Table of Contents**

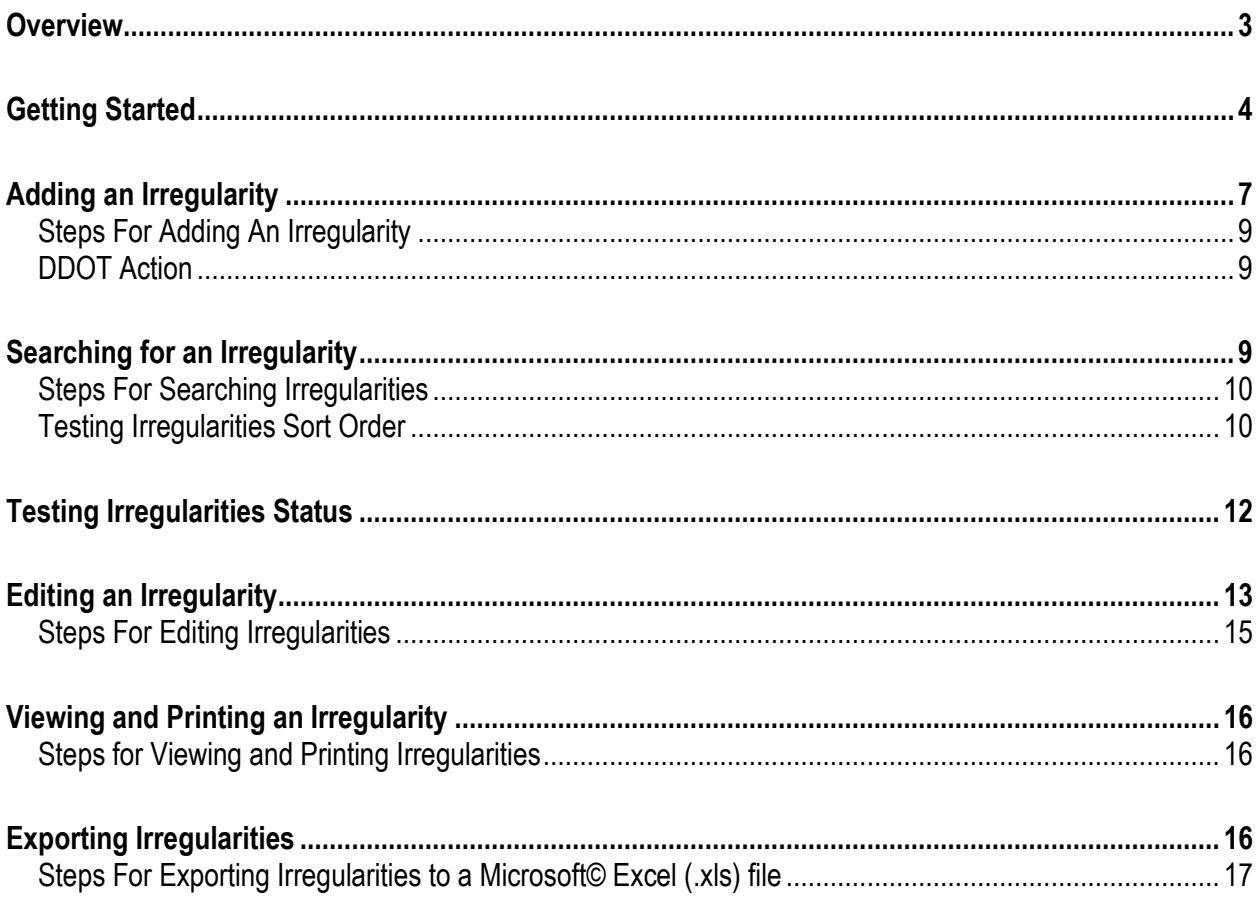

### <span id="page-2-0"></span>**Overview**

The English Language Proficiency Assessment Irregularities Web Application System (ELPAIWAS) was developed by the Virginia Department of Education (VDOE) to provide an efficient and automated method for submitting and resolving testing irregularities. Many of the fields are available as drop-down menus. The procedure for using ELPAIWAS is as follows:

- 1. Testing Irregularity occurs
- 2. School Testing Coordinator (STC) enters information and submits to Division Director of Testing (DDOT)
- 3. DDOT reviews and submits to VDOE
- 4. VDOE staff closes irregularity or requests additional information
- 5. DDOT and STC view resolution
- 6. DDOT prints or exports irregularities as needed

This User's Guide will provide you with step-by-step instructions for accessing ELPAIWAS and reporting your testing irregularities. Please keep in mind that all irregularities need to be reported to VDOE. The *Student Names/STIs* field space is limited to 500 characters, which is approximately 20 students. If you cannot fit all of the student information into this field, you can type the information into the *Description of Irregularity* field or use the Single Sign-on for Web Systems (SSWS) Dropbox to send the information. Please keep in mind that this information is confidential and must not be submitted through e-mail.

The STC should follow the directions of the DDOT for reporting testing irregularities. The STC may enter irregularities directly into the ELPAIWAS or may submit the irregularities to the DDOT on the Virginia English Language Proficiency Assessments Testing Irregularity Submission Form found in the Resources for the Annual Administration of the English Language Proficiency (ELP) Assessments. If irregularities are reported to the DDOT on the irregularity form, the DDOT will be responsible for entering them into ELPAIWAS. The irregularity form should not be submitted to VDOE.

Remind staff members with access to the testing irregularity system that testing irregularities are confidential and should not be discussed.

For technical questions about how to use ELPAIWAS and general policy and procedure questions, please contact the Office of Test Administration, Scoring and Reporting by e-mail at student assessment@doe.virginia.gov or by calling (804) 225-2102. For questions regarding a particular irregularity that has been submitted to VDOE, please contact the staff assigned to the irregularity (the person is listed in the *Response By* field of the irregularity) by calling (804) 225-2102.

<span id="page-2-1"></span>For additional English Language Proficiency Assessments Irregularities Web Application System resources, go to th[e English Language Proficiency Assessments page](http://www.doe.virginia.gov/testing/english_language_proficiency_assessments/index.shtml) on the Virginia Department of Education Web site.

# **Getting Started**

The English Language Proficiency Assessments Irregularities Web Application System (ELPAIWAS) can be accessed through the [Single Sign-on for Web Systems \(SSWS\)](https://p1pe.doe.virginia.gov/ssws) provided by VDOE.

The SSWS Account Manager in your division can grant access to ELPAIWAS. Access can be given to the DDOT, STC, and any other appropriate personnel as directed by the DDOT. The Account Manager should be instructed to assign Data Entry access for a DDOT at the division level and for an STC at the school level.

You may already have access to SSWS for other applications and will need the Account Manager to add the English Language Proficiency Assessments Irregularities Web Application System as an available application. When you have access to several applications, your VDOE Sign-on Home page may look similar to the screen shot below.

Single Sign-on for Web Systems Home Page

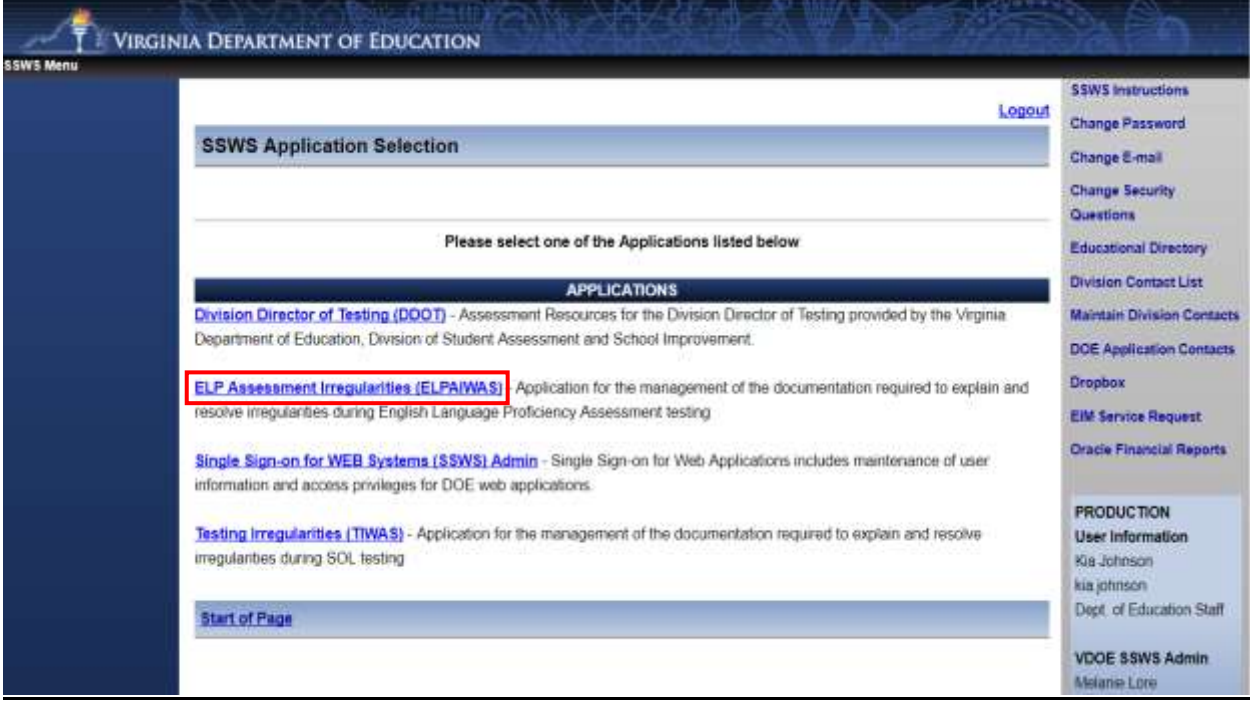

After logging in to the SSWS and clicking on the *English Language Proficiency Assessments Irregularities Web Application System (ELPAIWAS)* link, the Testing Irregularities home page will appear. This page gives you general directions and contact information. The following screen shot displays the home page.

### Testing Irregularities Home Page

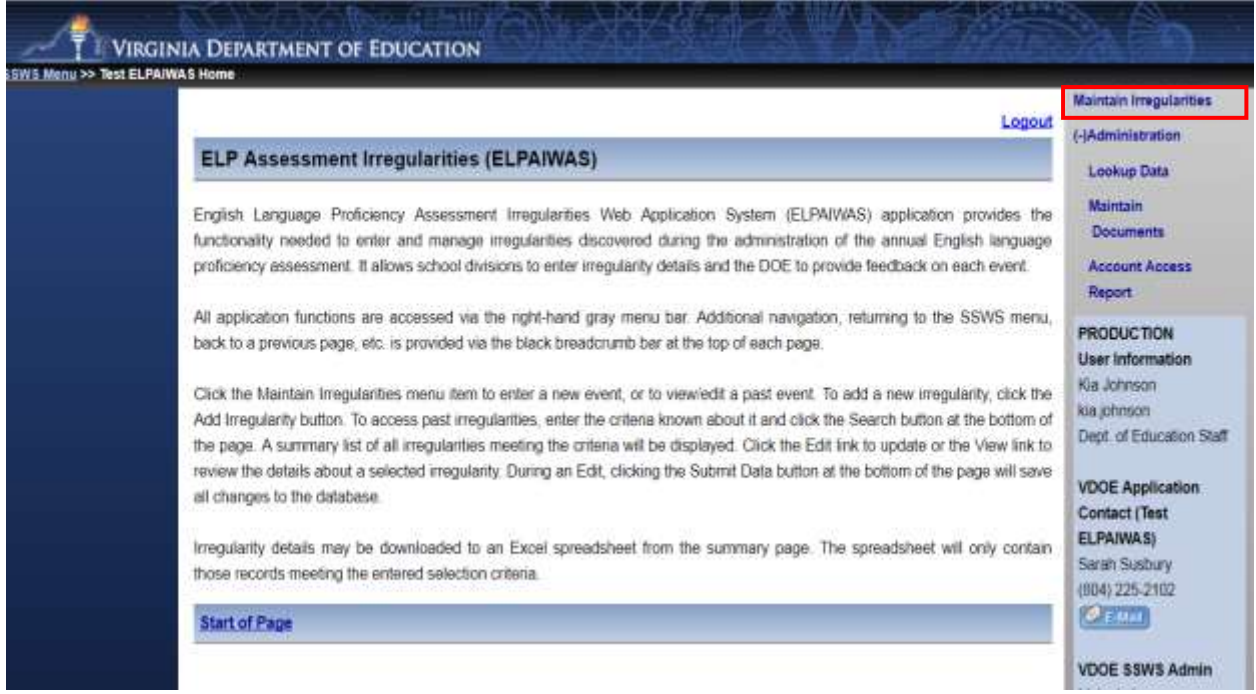

Click on the *Maintain Irregularities* link to access the Maintain Irregularities page.

After clicking on the *Maintain Irregularities* link, the Maintain Irregularities page will appear. From this page, you can add, search for, or view an irregularity.

### Maintain Irregularities Page

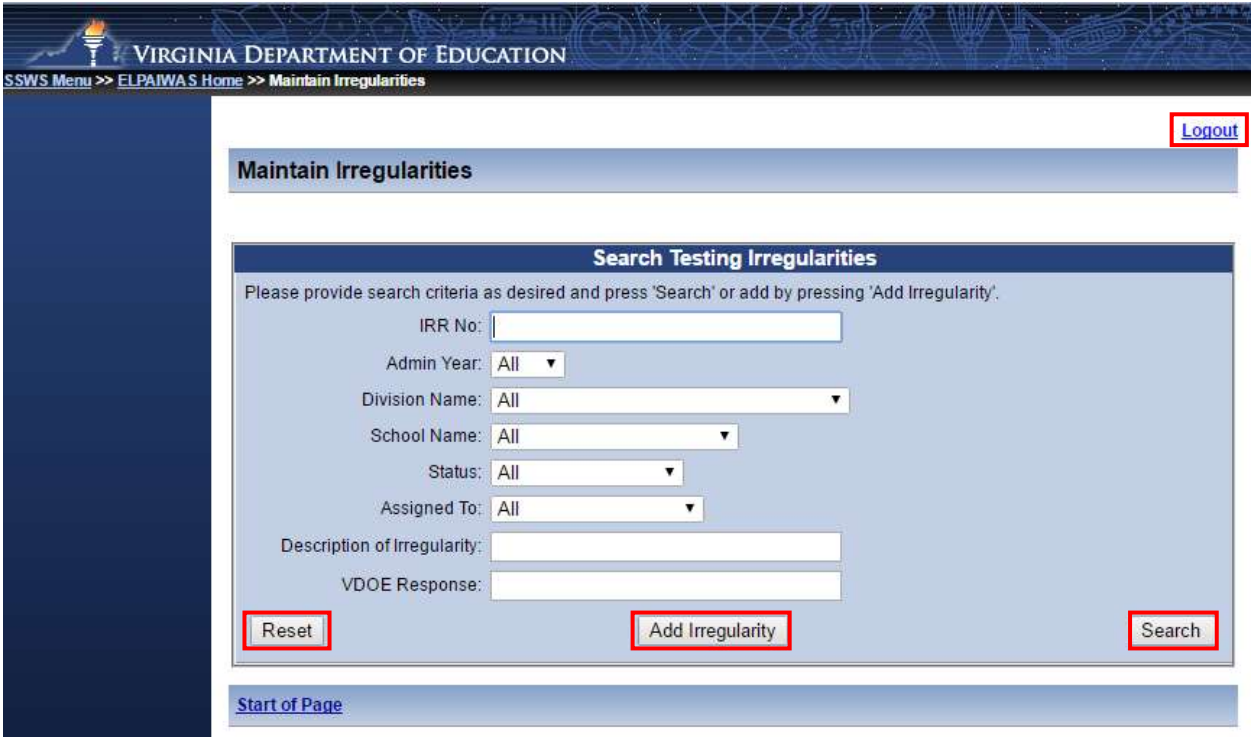

The buttons/links on the screen indicate the various activities you can perform.

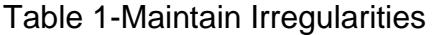

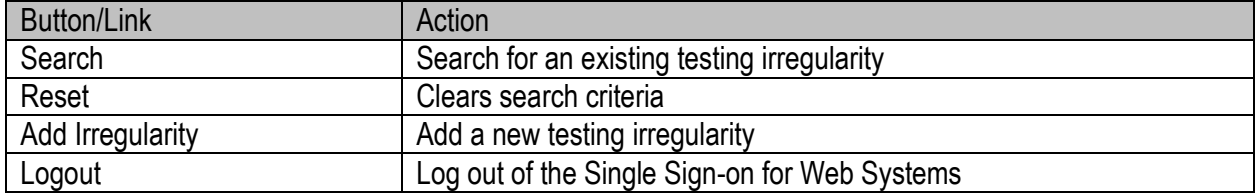

# <span id="page-6-0"></span>**Adding an Irregularity**

Select the *Add Irregularity* button. The screen shot below shows the fields that are available on the Testing Irregularity - Add screen.

Testing Irregularity - Add Screen

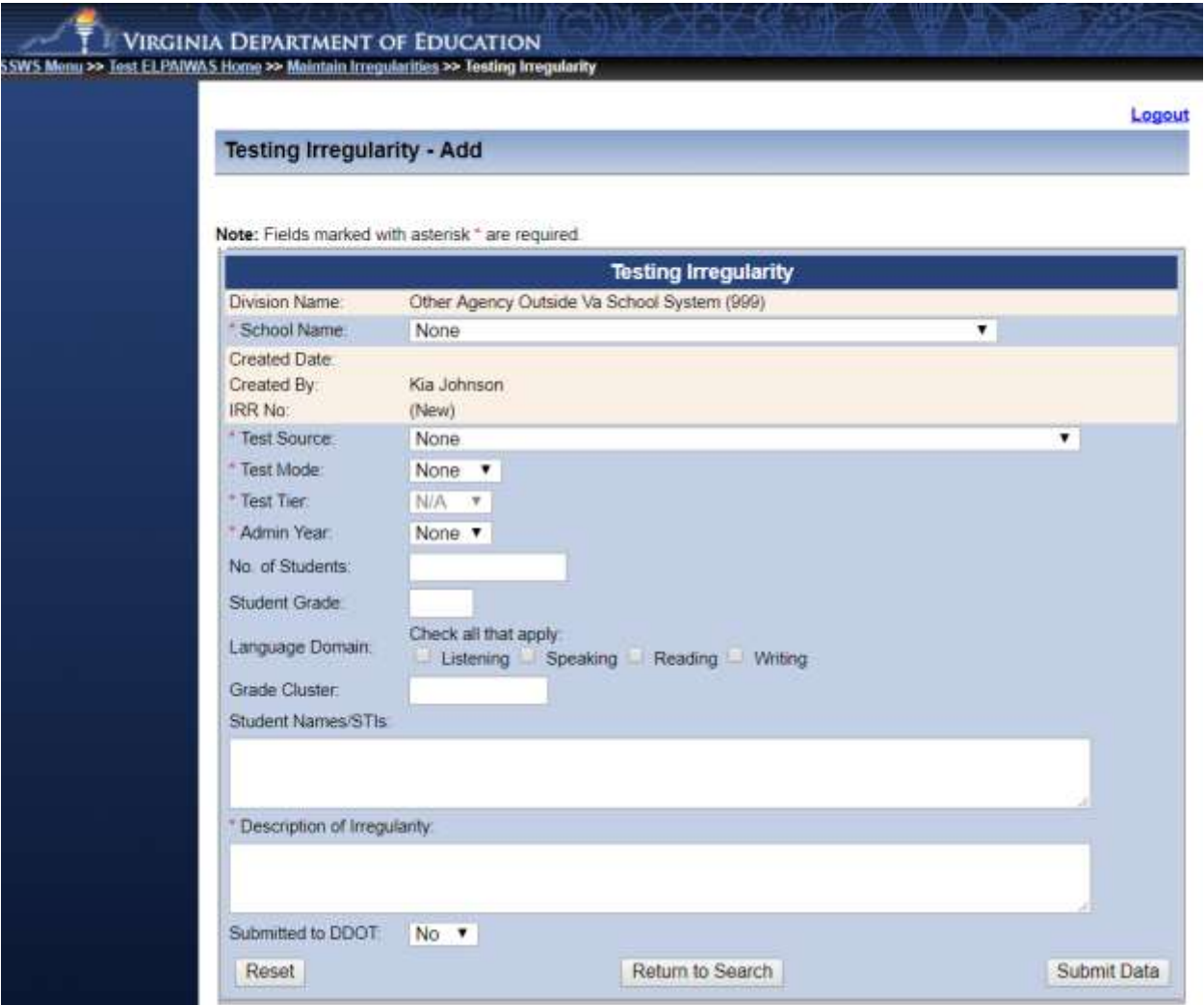

Tables 2, 3 and 4 indicate which fields are automatically populated by the system, which fields are required, and which fields are optional.

### Table 2-Fields Automatically Populated

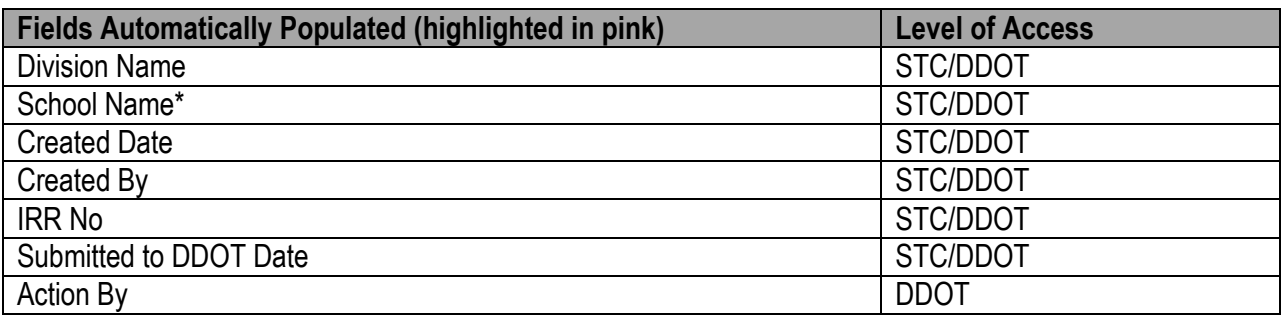

\*The field is automatic for the STC. The DDOT will have a drop-down menu from which to choose the appropriate school.

#### Table 3-Required Fields

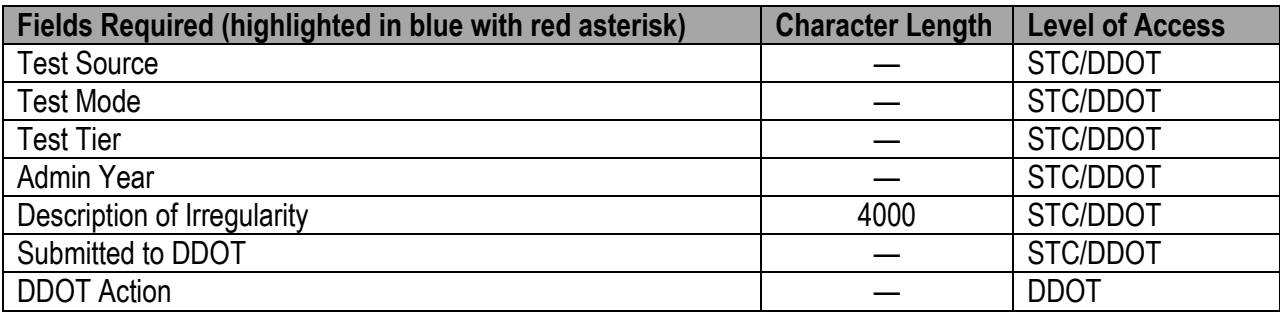

#### Table 4-Optional Fields

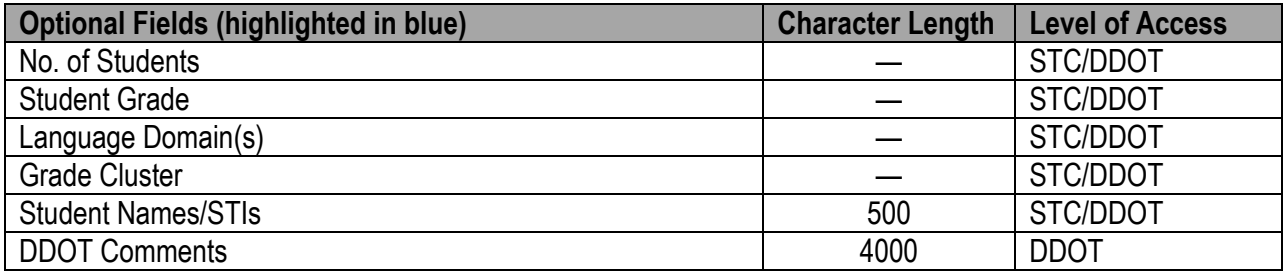

#### <span id="page-8-0"></span>**Steps For Adding An Irregularity**

To add a testing irregularity, follow these steps:

- 1. Click on the *Add Irregularity* link on the Maintain Irregularities page.
- 2. Fill in the required information on the Testing Irregularity Add screen. NOTE: All Required Fields table must be completed.
- 3. Select "Yes" in the Submitted to DDOT field if all information is accurate and complete. If more information needs to be collected, do not select "Yes" in the Submitted to DDOT field.
- 4. Click on the *Submit Data* button to save your entries or changes. On the confirmation screen, a green checkmark will indicate the irregularity has successfully been saved and the irregularity has been assigned a number.

The information in the following fields must pertain to the ELP assessment that was **administered**, even if the irregularity is related to an incorrect ELP assessment being administered:

- Test Source
- Test Mode
- Test Tier (If the test tier is not applicable, select "N/A.")
- Admin Year
- Description of Irregularity
- Submitted to DDOT

For example, if a student was administered a paper ACCESS for ELLs 2.0 test on the incorrect tier, the tier administered should be selected.

Once an irregularity is added or submitted to the DDOT, the user is returned to the Maintain Irregularities page. To view the irregularity, use the *Search* link (see the section of this manual titled *Searching for an Irregularity*).

**Note:** No action should be taken by an STC or other testing personnel unless the irregularity has been closed by VDOE. It is imperative to refer to the *DDOT Comments* field or the *VDOE Response* field to resolve the irregularity.

#### <span id="page-8-1"></span>**DDOT Action**

The DDOT must select "Submitted to DOE." The DDOT may not resolve the testing irregularity without input from VDOE. VDOE will only be able to view the irregularities where the DDOT has selected "Submitted to DOE" in the *DDOT Action* field. For more information about approving and submitting testing irregularities, refer to the section, *Editing an Irregularity.*

### <span id="page-8-2"></span>**Searching for an Irregularity**

STCs and DDOTs may search for irregularities within their own designated school or division, as identified by the User Name. Therefore, an STC may only view irregularities associated with the school and a DDOT may view all irregularities in the division.

Irregularities may be searched on the following fields: *IRR No, Admin Year, Status, Description of Irregularity*, and *VDOE Response*. All of the irregularities within a school or division may be viewed if no search criteria are selected.

#### Search Testing Irregularities Screen

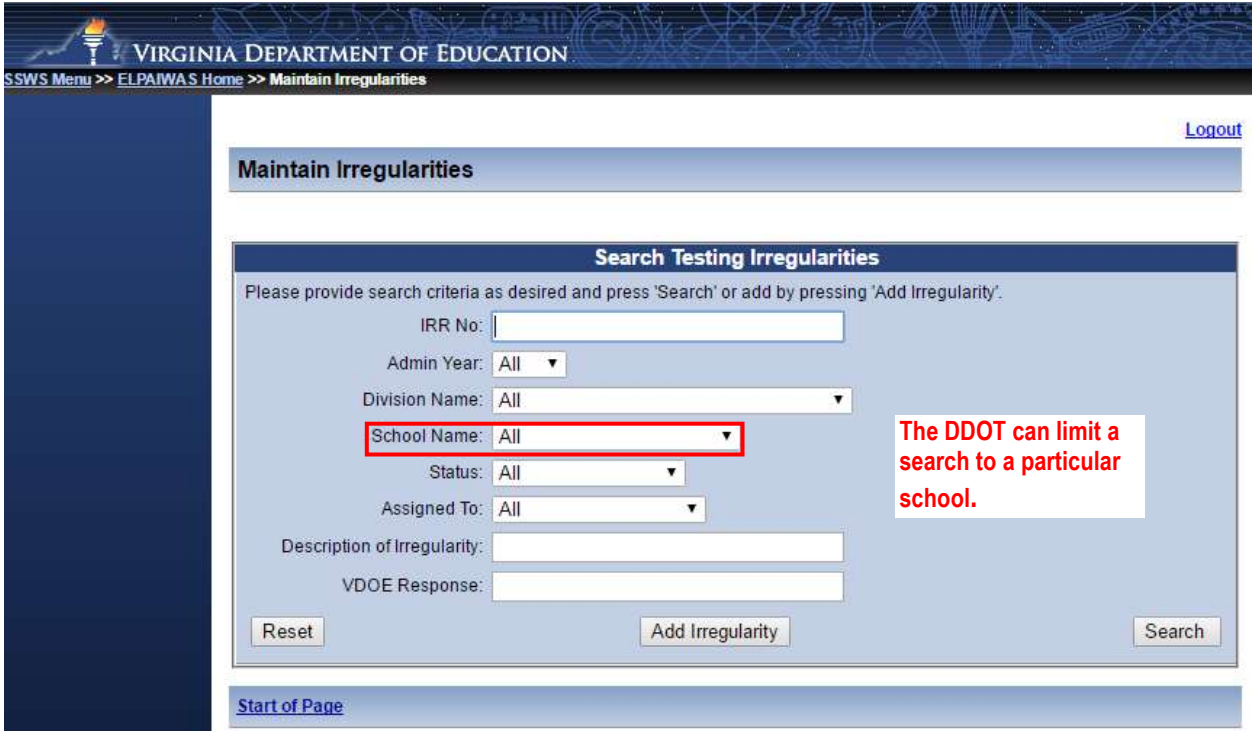

#### <span id="page-9-0"></span>**Steps For Searching Irregularities**

To search for a testing irregularity, follow these steps:

- 1. Select the search criteria from the available fields on the Maintain Irregularities page. NOTE: At least one search criterion must be provided.
- 2. Click on the *Search* button.

#### <span id="page-9-1"></span>**Testing Irregularities Sort Order**

After clicking the *Search* button, a list of testing irregularities will appear on the screen that matches the search criteria selected on the Search Testing Irregularities screen (see Search Results screen on the next page). The default sort order of the irregularities is by status and created date.

- STC sort order:
	- o Added, Submitted to DDOT, Submitted to DOE, Response by DOE, Closed by DOE
- DDOT sort order:
	- o Submitted to DDOT, Added, Response by DOE, Submitted to DOE, Closed by DOE

### Search Results Screen

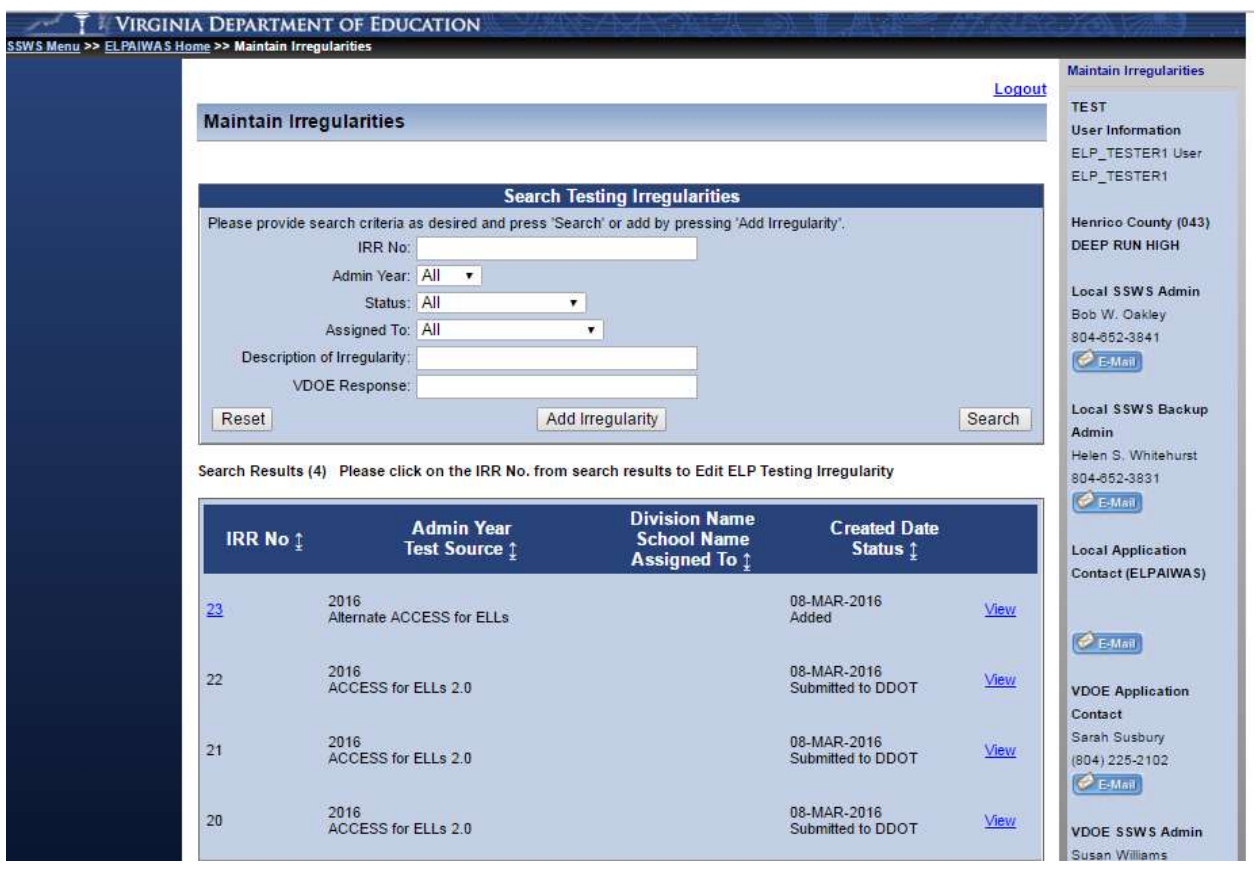

## <span id="page-11-0"></span>**Testing Irregularities Status**

The testing irregularities listed will have various words/phrases in the Status column. The status of an irregularity will determine the action to be taken. The following table defines the different statuses.

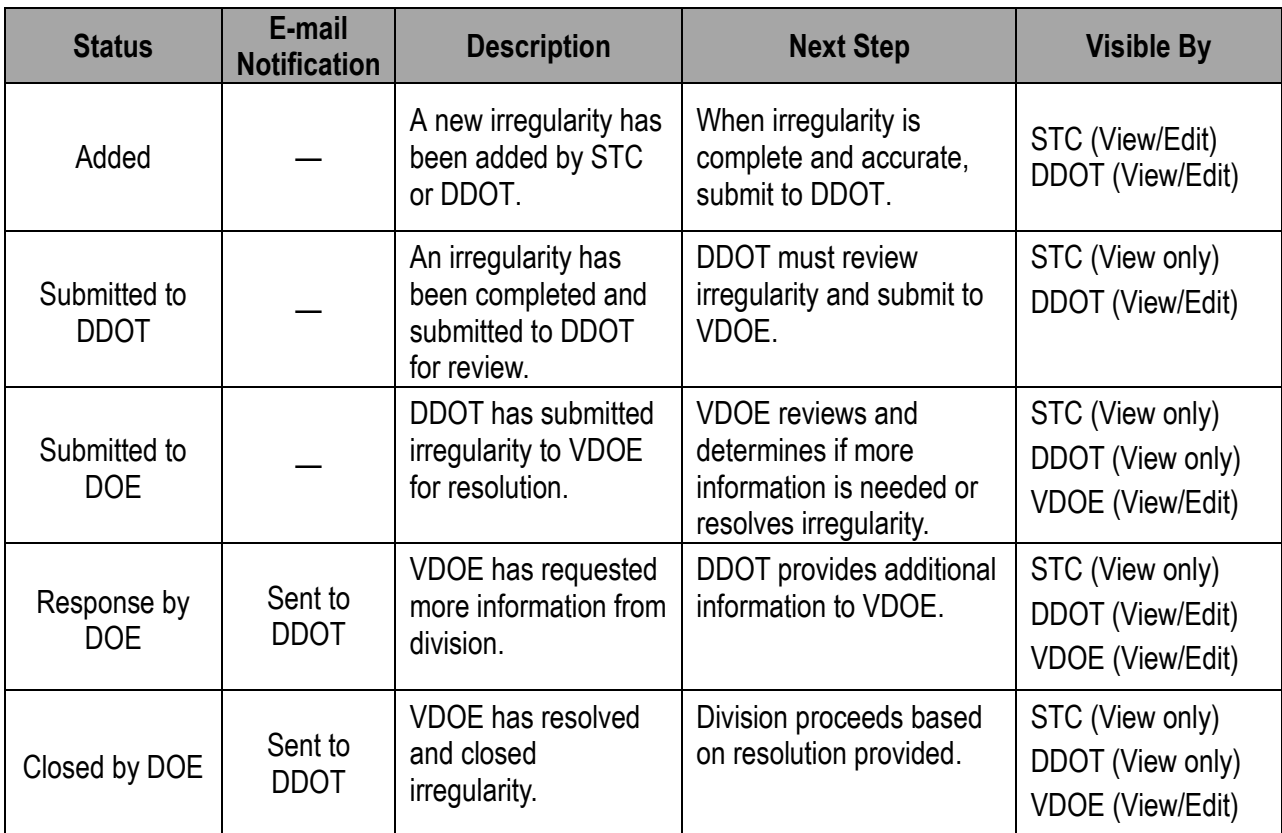

Table 5-Testing Irregularity Status

An e-mail notification will be sent to the DDOT under the following situations:

- The STC has submitted an irregularity to the DDOT.
- VDOE has responded to the irregularity requesting additional information.
- VDOE has closed an irregularity.

The notification will be sent to the DDOT's e-mail address provided by your division in the School Administration Data Collection.

#### Sample E-mail Notification

ELPAIWAS Testing Irregularity # "2" having a status of "Submitted to DOE," requires your attention.

Please go to<https://p1pe.doe.virginia.gov/ssws> and log in to the Single Sign-On for Web Systems application.

After logging in, click on "ELP Assessment Irregularities (ELPAIWAS)." Click on the "Search" link and enter "2" in the IRR No. field. Press the Search Button.

For more information regarding the ELPAIWAS Irregularities Web Application System, please contact the Office of Test Administration, Scoring and Reporting at 804.225.2012 or [student\\_assessment@doe.virginia.gov.](mailto:student_assessment@doe.virginia.gov)

DO NOT REPLY to this e-mail message.

# <span id="page-12-0"></span>**Editing an Irregularity**

An irregularity will need to be edited any time it requires a response or needs to be corrected or updated. The following scenarios would require using the edit function:

- The STC needs to add more information to an irregularity and submit it to the DDOT.
- The DDOT needs to add comments to an irregularity and select an action.
- The DDOT needs to update or correct information to an irregularity before submitting it to VDOE.
- The DDOT needs to respond to an irregularity that requires additional information.

In the event an irregularity needs additional or corrected information, STCs and DDOTs may edit an irregularity. Refer to Table 5-Testing Irregularity Status for a complete list of the actions available for each irregularity status.

A DDOT may change the status of an irregularity by selecting "No" in the *Submitted To DDOT* field. This will allow the STC to enter additional information if needed. In addition, VDOE may change the status of an irregularity by selecting "None" in the *DDOT Action* field to allow the DDOT to change or update information.

**NOTE**: Only an irregularity with the *IRR No* that is hyperlinked can be edited.

Testing Irregularity – Irregularity Number Hyperlinked

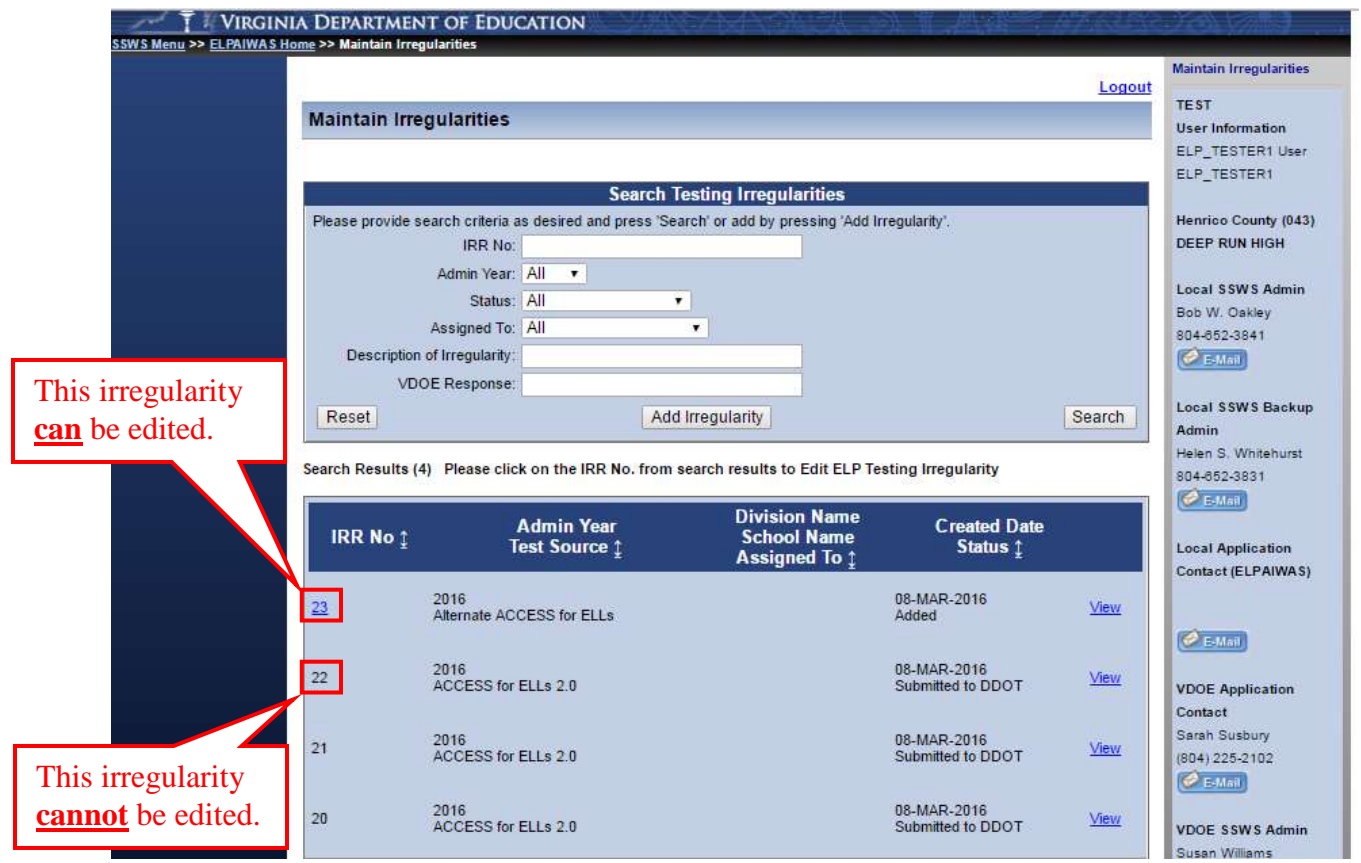

#### Testing Irregularity - Edit Screen

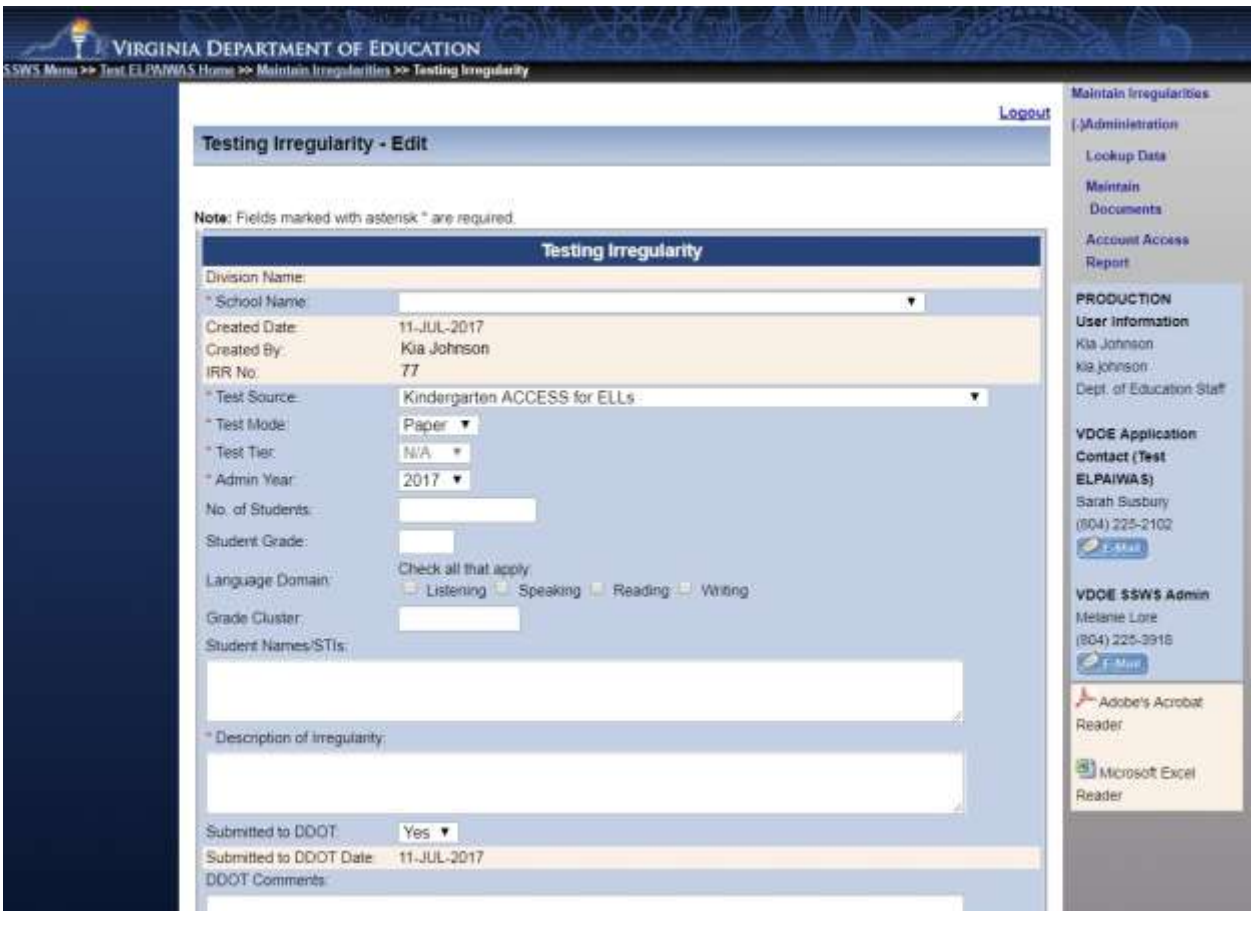

#### <span id="page-14-0"></span>**Steps For Editing Irregularities**

- 3. Select the search criteria from the available fields on the Maintain Irregularities page. NOTE: At least one search criterion must be provided.
- 1. Click on the *Search* button.
- 2. From the Search Results list, click on the *IRR No* for the irregularity you wish to edit. The *IRR No* will only appear if you have the authority to edit the irregularity (see *Table 5-Testing Irregularity Status*).
- 3. Make any necessary changes.
- 4. Click on the *Submit Data* button to apply your changes.

# <span id="page-15-0"></span>**Viewing and Printing an Irregularity**

When an irregularity has been closed by VDOE, it will be necessary to view the irregularity to determine the resolution. In some instances, you may also want to print the irregularity.

### <span id="page-15-1"></span>**Steps for Viewing and Printing Irregularities**

- 4. Select the search criteria from the available fields on the Maintain Irregularities page. NOTE: At least one search criterion must be provided.
- 1. Click on the *Search* button.
- 2. From the Search Results list, click on the *View* link in the Edit column for the irregularity you wish to view. The irregularity will be generated as a Portable Document Format (pdf).
- 3. You will then be prompted to open or download the file.
- 4. Once opened or downloaded, the file can be printed.

# <span id="page-15-2"></span>**Exporting Irregularities**

At any time, the irregularities may be exported and saved electronically. The irregularities exported will reflect the search criteria entered in the fields on the Search Results screen. For example, if you have a list of irregularities with the status "Submitted to DOE," only those irregularities would be exported.

#### Search Testing Irregularities Screen

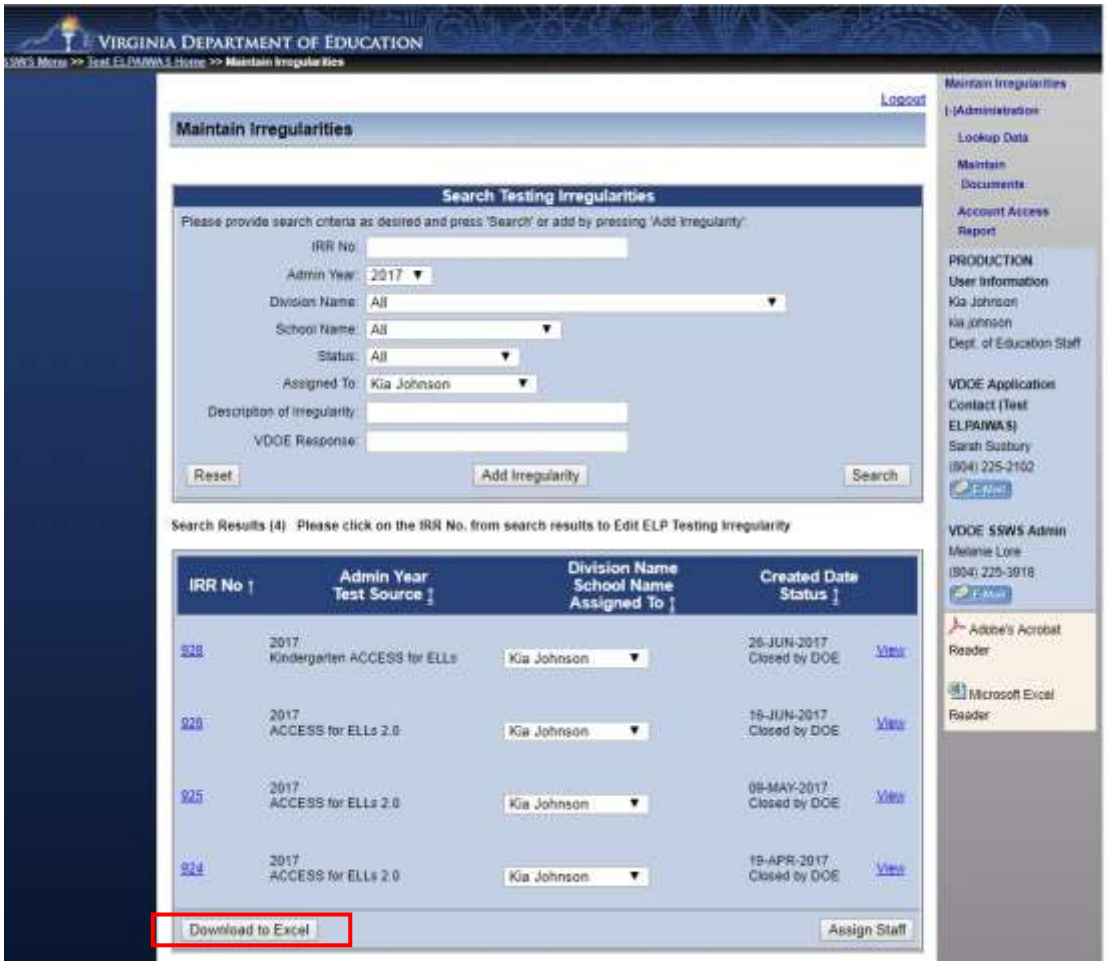

### <span id="page-16-0"></span>**Steps For Exporting Irregularities to a Microsoft© Excel (.xls) file**

- 1. Select the search criteria from the available fields on the Maintain Irregularities page. To return a list of all testing irregularities, do not specify any criteria.
- 2. Click on the *Download to Excel* button.
- 3. A pop-up window will appear. Click *Save*.
- 4. Close the pop-up window to return to the Search Results screen.

For questions regarding ELPAIWAS and ELP assessment testing irregularities, please contact the student assessment staff by e-mail at student assessment@doe.virginia.gov or by calling (804) 225-2102.